Painting with Numbers

- or -Creating Graphs and Charts Online with Plotly

> ISC1057 Janet Peterson and John Burkardt Computational Thinking Fall Semester 2016

## News Magazine Ratings Decline for All but Nightline

Year-to-Year Average Nightly Ratings

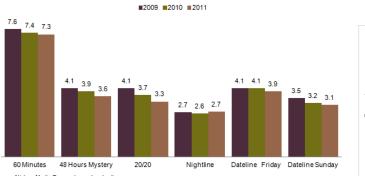

Source: Nielsen Media Research, used under license

PEW RESEARCH CENTER'S PROJECT FOR EXCELLENCE IN JOURNALISM 2012 STATE OF THE NEWS MEDIA

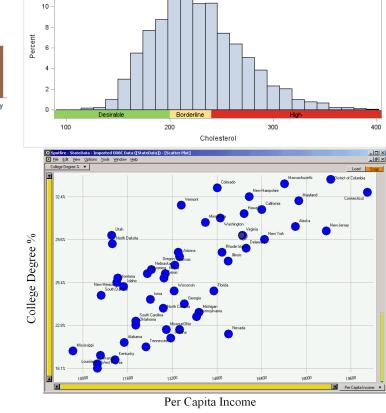

Distribution of Cholesterol

12 -

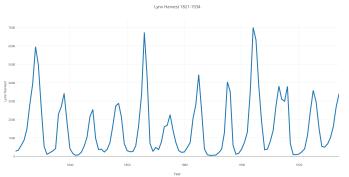

**Plotly** is a program, available on the Internet, that allows you to create graphs of formulas and data.

After you create your Plotly account, the data and plots you create are saved; you can terminate the session at any time, reconnect later, and continue old work or start something new.

Plotly helps you make many kind of plots, including bar charts and histograms, line plots, scatterplots, and plots of formulas.

Some of your work in this course will require you to create and submit charts. We recommend using Plotly to do this.

The data for a bar chart is a list of categories (often just names), and an associated size or count or frequency or percentage.

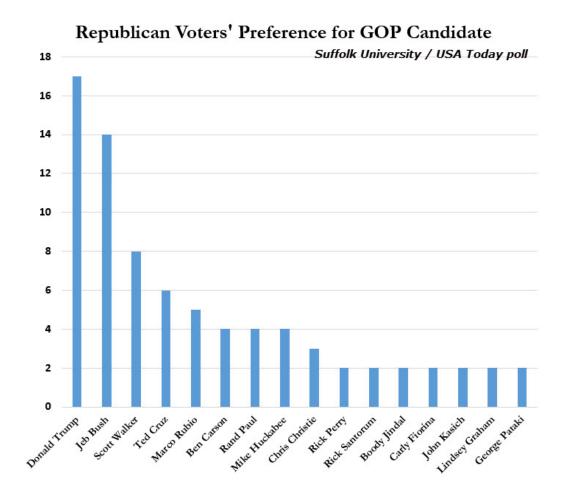

A histogram is similar to a bar chart, except that instead of categories we choose use numeric ranges. Using very wide or very narrow ranges will result in useless plots.

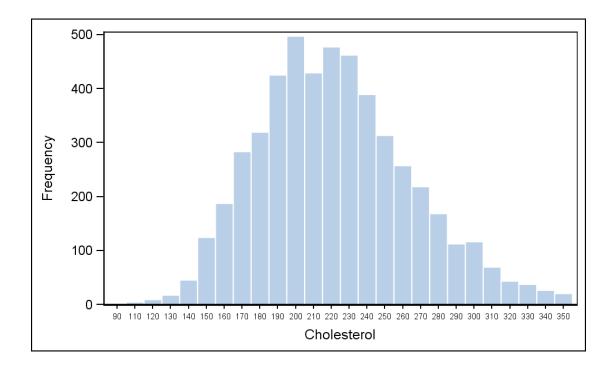

The data for a scatterplot is many measurements of pairs of data which are thought to be related. Often a scatterplot can suggest an approximate mathematical formula relating the two quantities.

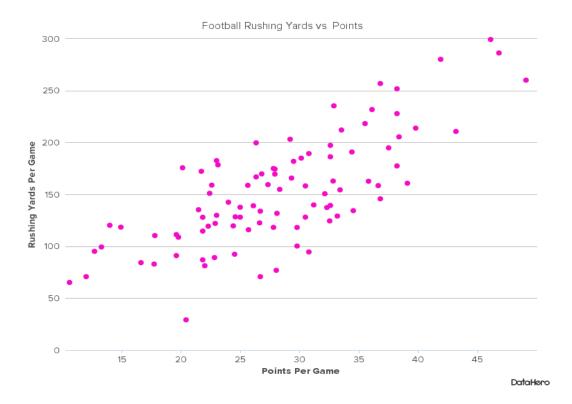

A typical line plot connects dots representing a series of measurements of data over time, or some other range.

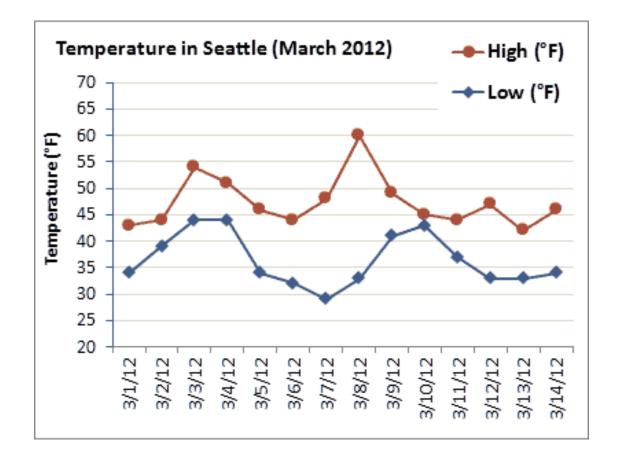

A formula plot displays data that satisfies a mathematical relationship such as y = 55x + 20;

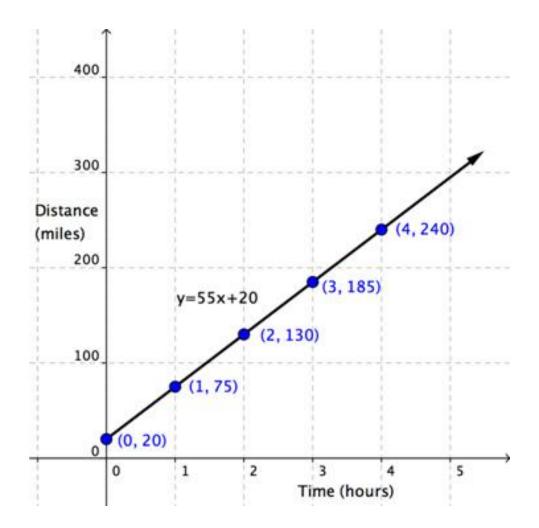

## If you already have an account, access Plotly at $\rm https://plot.ly/plot/$

| Starter data HNEW G                 |          | IMPORT             | -                  |                    |                    |                    |                    |                    |   |
|-------------------------------------|----------|--------------------|--------------------|--------------------|--------------------|--------------------|--------------------|--------------------|---|
| SAVE COPY EXPORT UNDO RE            | DO       | CHOOSE PLOT TY     | PE DATA TOOLS      |                    |                    |                    |                    |                    |   |
| ×                                   | L,       | Col1 v             | Col2 v             | Col3 v             | Col4 v             | Col5 v             | Col6 v             | Col7 v             | C |
|                                     | x        | choose as <b>x</b> | choose as <b>x</b> | choose as <b>x</b> | choose as <b>x</b> | choose as <b>x</b> | choose as <b>x</b> | choose as <b>x</b> |   |
| LINE PLOT                           | у        | choose as <b>y</b> | choose as <b>y</b> | choose as <b>y</b> | choose as <b>y</b> | choose as <b>y</b> | choose as <b>y</b> | choose as <b>y</b> |   |
|                                     | 1        | giraffes           | 12                 | 20                 |                    |                    |                    |                    |   |
|                                     | 2        | orangutans         | 18                 | 14                 |                    |                    |                    |                    |   |
| Click the column headers to choose  | 3        | monkeys            | 29                 | 23                 |                    |                    |                    |                    |   |
| x and y columns to graph. Use the   | 4        |                    |                    |                    |                    |                    |                    |                    |   |
| different colors to match x columns | 5        |                    |                    |                    |                    |                    |                    |                    |   |
| with y columns.                     | 7        |                    |                    |                    |                    |                    |                    |                    |   |
| Line plot 👻                         | 8        |                    |                    |                    |                    |                    |                    |                    |   |
|                                     | 9        |                    |                    |                    |                    |                    |                    |                    |   |
| OPTIONS                             | 10       |                    |                    |                    |                    |                    |                    |                    |   |
|                                     | 11       |                    |                    |                    |                    |                    |                    |                    |   |
| Error Bars                          | 12<br>13 |                    |                    |                    |                    |                    |                    |                    |   |
| Asymmetric Errors                   | 14       |                    |                    |                    |                    |                    |                    |                    |   |
| Group By                            | 15       |                    |                    |                    |                    |                    |                    |                    |   |
| Text                                | 16       |                    |                    |                    |                    |                    |                    |                    |   |
|                                     | 17       |                    |                    |                    |                    |                    |                    |                    |   |
| INSERT INTO                         | 18       |                    |                    |                    |                    |                    |                    |                    |   |
| Make a new plot 🔹                   | 19<br>20 |                    |                    |                    |                    |                    |                    |                    |   |
| wake a new plot                     | 20       |                    |                    |                    |                    |                    |                    |                    |   |

## Type your $\mathbf{x}$ data in column 1, your $\mathbf{y}$ data in column 2:

| .lil. plotly make charts and dashboards online |                |         |            |             |                  |            | My Ch              | My Charts <b>Workspace</b> Try Plotly 2 Help P |                    |                    |                    |                    |       |  |  |
|------------------------------------------------|----------------|---------|------------|-------------|------------------|------------|--------------------|------------------------------------------------|--------------------|--------------------|--------------------|--------------------|-------|--|--|
|                                                | 🖽 savan        | nah     |            | <b>+</b> NI | W GRID           | • <u>↑</u> | IMPORT             |                                                |                    |                    |                    |                    |       |  |  |
| ADD DATA                                       | SAVE           | СОРУ    | EXPORT     | C<br>Odnu   | <b>G</b><br>REDO |            | CHOOSE PLOT T      | YPE DATA TOOLS                                 |                    |                    |                    |                    |       |  |  |
|                                                |                |         |            | ×           |                  | L,         | Col1 v             | Col2 v                                         | Col3 v             | Col4 v             | Col5 v             | Col6 v             | C     |  |  |
|                                                |                |         |            |             |                  | х          | choose as <b>x</b> | choose as <b>x</b>                             | choose as <b>x</b> | choose as <b>x</b> | choose as <b>x</b> | choose as <b>x</b> | choos |  |  |
|                                                | LINE PL        | .OT     |            |             |                  | у          | choose as <b>y</b> | choose as <b>y</b>                             | choose as <b>y</b> | choose as <b>y</b> | choose as <b>y</b> | choose as <b>y</b> | choos |  |  |
|                                                |                |         |            |             |                  | 1          | 1                  | 5                                              |                    |                    |                    |                    |       |  |  |
|                                                |                |         |            |             |                  | 2          | 2                  | 12                                             |                    |                    |                    |                    |       |  |  |
| Click                                          | the column l   | hoodor  | rs to chor | 15.0        |                  | 3          | 3                  | 23                                             |                    |                    |                    |                    |       |  |  |
|                                                | d y columns t  |         |            |             |                  | 4          | 4                  | 37                                             |                    |                    |                    |                    |       |  |  |
| diffe                                          | rent colors to |         |            |             |                  | 5<br>6     | 5                  | 43                                             |                    |                    |                    |                    |       |  |  |
| with                                           | y columns.     |         |            |             |                  | 7          |                    | •                                              |                    |                    |                    |                    |       |  |  |
|                                                | Lin            | ne plot |            | •           |                  | 8          |                    |                                                |                    |                    |                    |                    |       |  |  |
|                                                |                |         |            |             |                  | 9          |                    |                                                |                    |                    |                    |                    |       |  |  |
| OPT                                            | IONS           |         |            |             |                  | 10         |                    |                                                |                    |                    |                    |                    |       |  |  |
|                                                | Error Bars     |         |            |             |                  | 11<br>12   |                    |                                                |                    |                    |                    |                    |       |  |  |
|                                                |                | _       |            |             |                  | 13         |                    |                                                |                    |                    |                    |                    |       |  |  |
| As                                             | ymmetric Erro  | ors     |            |             |                  | 14         |                    |                                                |                    |                    |                    |                    |       |  |  |
|                                                | Group By       |         |            |             |                  | 15         |                    |                                                |                    |                    |                    |                    |       |  |  |
|                                                | Text           |         |            |             |                  | 16         |                    |                                                |                    |                    |                    |                    |       |  |  |
|                                                |                |         |            |             |                  | 17         |                    |                                                |                    |                    |                    |                    |       |  |  |

## Press LINE PLOT to plot the data.

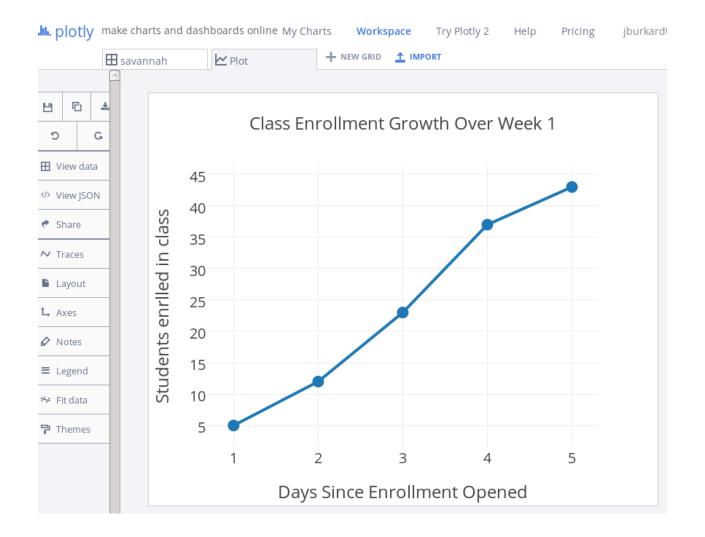

Every time you enter data into a PLotly grid, it is saved. You can retrieve it at any time during your session, or a later session. Just go to My Charts and browse around.

| hh. plotly     |         |           |                 |                       |               |           |                      |               |                |  |
|----------------|---------|-----------|-----------------|-----------------------|---------------|-----------|----------------------|---------------|----------------|--|
| + NEW          | Hon     | ne        |                 |                       |               |           |                      |               |                |  |
|                |         |           |                 |                       |               |           |                      |               |                |  |
|                | SHOW    | × Plots × | Grids × Folders | × Private × I         | Public × Note | books     |                      |               |                |  |
| Home           |         |           |                 |                       |               | SORT      | RY Crea              | ted 👻         |                |  |
| Shared with me |         |           |                 |                       |               | 5011      |                      |               |                |  |
| Recent         | Col2    | Col1      |                 | Total                 | Index         | Cost      | Total                | Index         | Cost           |  |
|                | 5       | 1         | •               | 8.57                  | 1             | 7.97      | 1.39                 | 1             | 1.29 Cost      |  |
| Favorite       | 12      | 2         |                 | 3.19                  | 2             | 2.97      | 2.28                 | 2             | 2.12           |  |
| Trash          | 23      | 3         |                 | 1.39                  | 3             | 1.29      | 3.19                 | 3             | 2.97           |  |
|                | 37      | 4         |                 | 16.08                 | 4             | 14.96     | 6.65                 | 4             | 6.19           |  |
|                | 43      | 5         |                 | 7.83                  | 5             | 7.28      | 7.18                 | 5             | 6.68           |  |
|                |         |           |                 | 7.18                  | 6             | 6.68      | 7.83                 | 6             | 7.28           |  |
|                |         |           |                 | 10.75                 | 7             | 10        | 8.57                 | 7             | 7.97           |  |
|                |         |           |                 | 9.65                  | 8             | 8.98      | 9.65                 | 8             | 8.98           |  |
|                |         |           |                 | 2.28                  | 9             | 2.12      | 10.75                | 9             | 10             |  |
|                | savann  | ah        |                 | taxables_s            | cattered.csv  |           | taxables.csv         |               |                |  |
|                | 13 minu | tes ago   | 0 views         | 3 minutes ago 0 views |               |           | 3 minutes ago 0 vier |               |                |  |
|                | Beds    | Index     | Sq Ft           | Spring 1 (m)          | Index         | Mass (kg) | Index                | Eruption wait | Eruption lengt |  |
|                | 3       | 1         | 2222            | 0.05                  | 1             | 0         | 1                    | 79            | 3.6            |  |
|                | 3       | 2         | 1628            | 0.066                 | 2             | 0.49      | 2                    | 54            | 1.8            |  |
|                | 5       | 3         | 3824            | 0.087                 |               | 0.98      | 3                    | 74            | 3.333          |  |
|                |         |           |                 |                       |               |           |                      |               |                |  |

Before you can use Plotly, you must create an account by choosing SIGN UP.

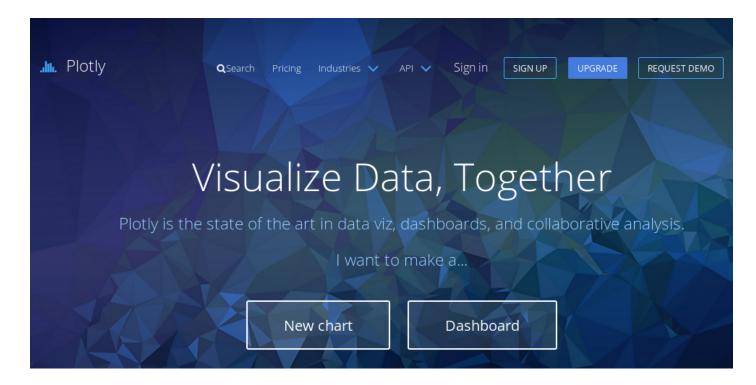

The signup screen will take a username and password so Plotly can save your data for you.

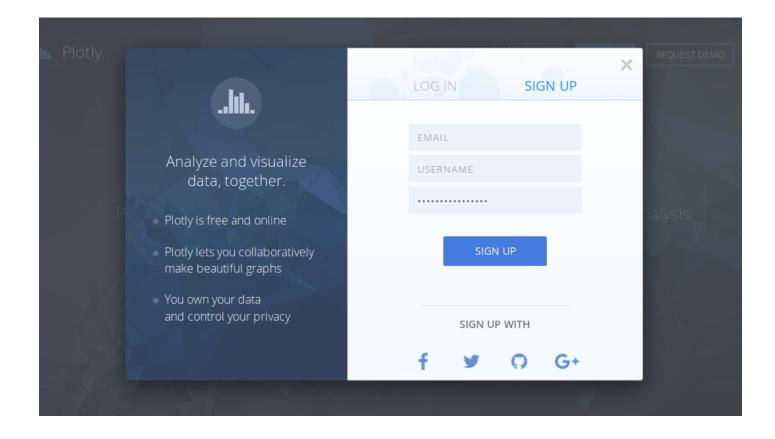

There will be several times during our course when we will need to use Plotly to create graphics for assignments, homework or projects.

How you use Plotly depends on what kind of plot you're making, so when it's time, we'll show you the specific steps needed to make scatterplots or histograms or bar charts or line plots or any other plot that we need.

The biggest advantage for our class usage is that you don't have to install any programs on your own computer; all your work with Plotly is done through any browser on any computer.